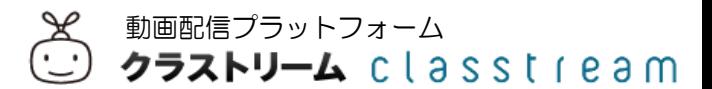

#### ■映像ファイルの変換ツールについて

お手元にあるDVDやビデオカメラに記録されている映像を、クラストリームに 登録・配信するためには、特定の映像ファイル形式への変換が必要です。 映像ファイルの変換はインターネット上に多くの無償ソフトウェアがありますが、 今回は弊社が推奨している無償ソフトウェアをご紹介します。

映像変換ツール名:Xmedia Recode

# ●インストール方法

1.以下のリンクURLからサイトを表示します。

[https://www.xmedia-recode.de/download\\_64bit.php](https://www.xmedia-recode.de/download_64bit.php)

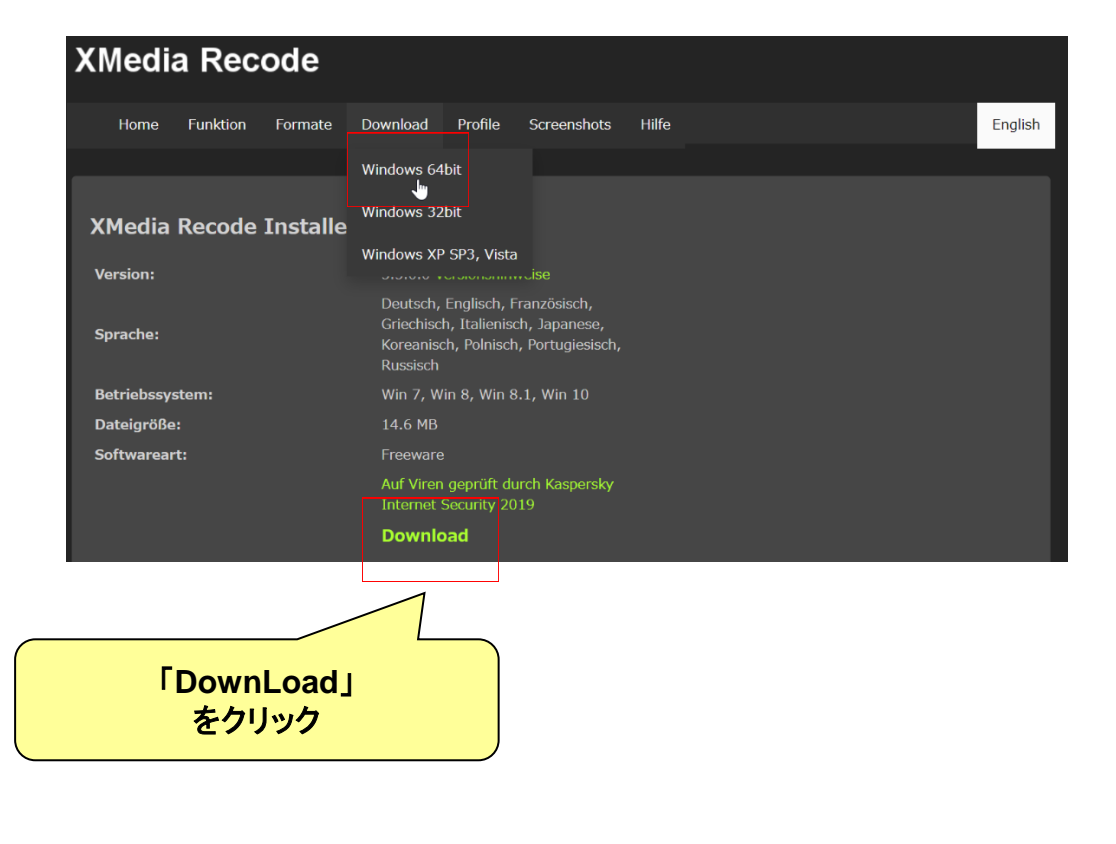

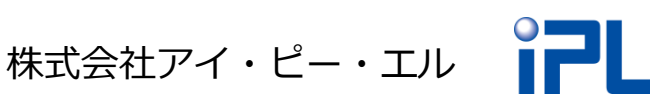

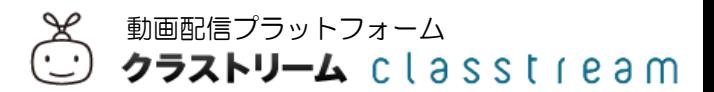

2.画面左下にダウンロードしたプログラムが表示されます。 この部分を押して実行します。

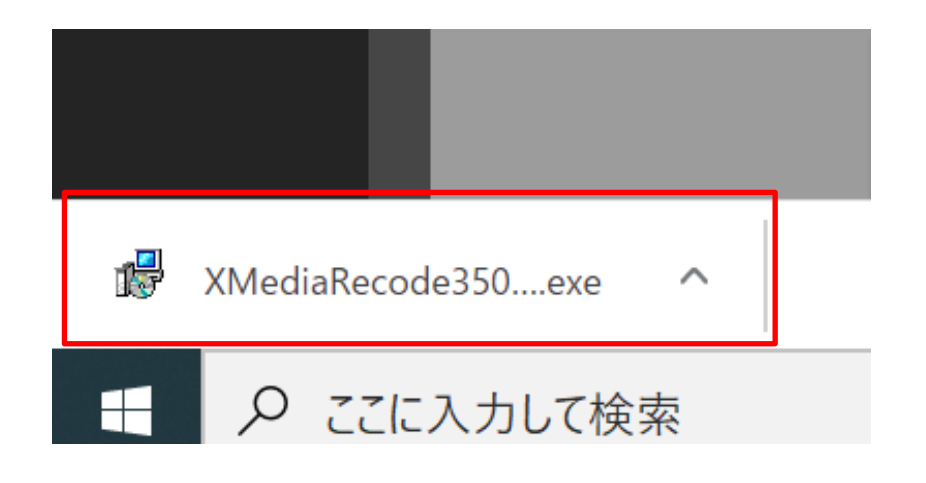

3.「この不明な発行元からのアプリがデバイスに変更を加える ことを許可しますか?」と表示されますので、「はい」を押し ます。

株式会社アイ・ピー・エル

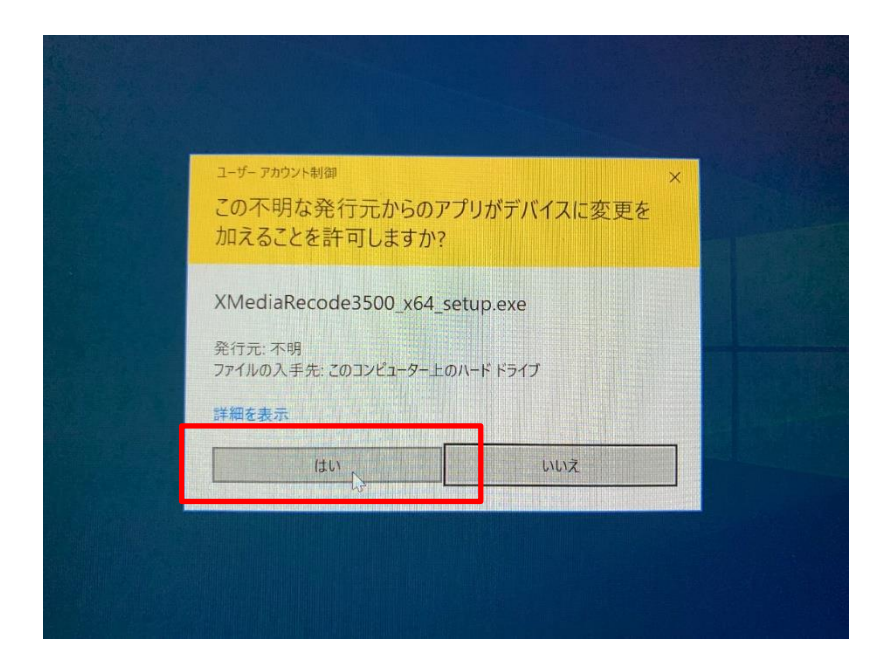

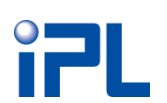

#### 4.言語の選択画面です。 Englishを選択した状態で「OK」を押します。

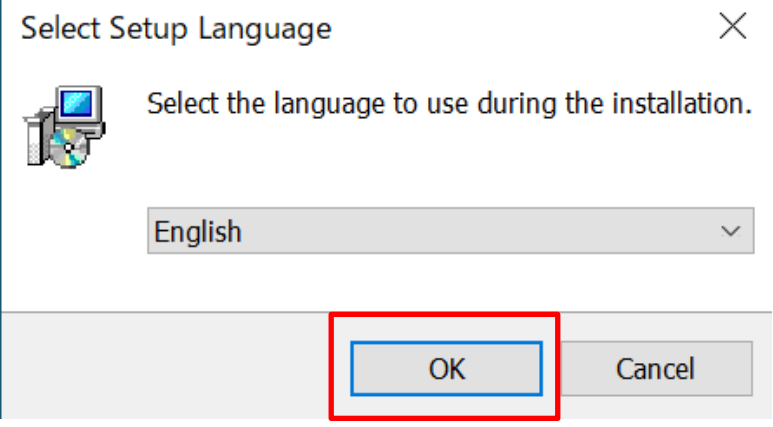

5.利用規約へ同意し、「Next >」を押します。(過去に同意し ていると、表示されない場合もあります。)

#### **License Agreement**

Please read the following important information before continuing.

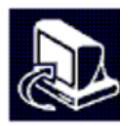

Cancel

Please read the following License Agreement. You must accept the terms of this agreement before continuing with the installation.

Der Autor · ernimmt KEINE HAFTUNG f · Sch臈en jeglicher Art an Dateien oder Hardware, die durch dieses Programm verursacht werden kenten.

Installationen und Benutzung der Software sind kostenlos sowohl im privaten als auch im kommerziellen Umfeld.

Wenn die das Projekt finanziell unterst · zen wollen, dann wenden Sie sich bitte direkt an den Autor.

Die private nichtkommerzielle Weitergabe des Programms auf Datentr臠ern ist gestattet.

株式会社アイ・ピー・エル

 $Next$ 

Die nichtkommerzielle Spiegelung auf www- und ftp-Servern von Schulen,

 $\bigcirc$  I accept the agreement

 $\bigcirc$  I do not accept the agreement

<mark>※</mark> 動画配信プラットフォーム<br>◯◯ クラストリーム Classtream

# 6.アプリケーションのインストールフォルダを指定します。

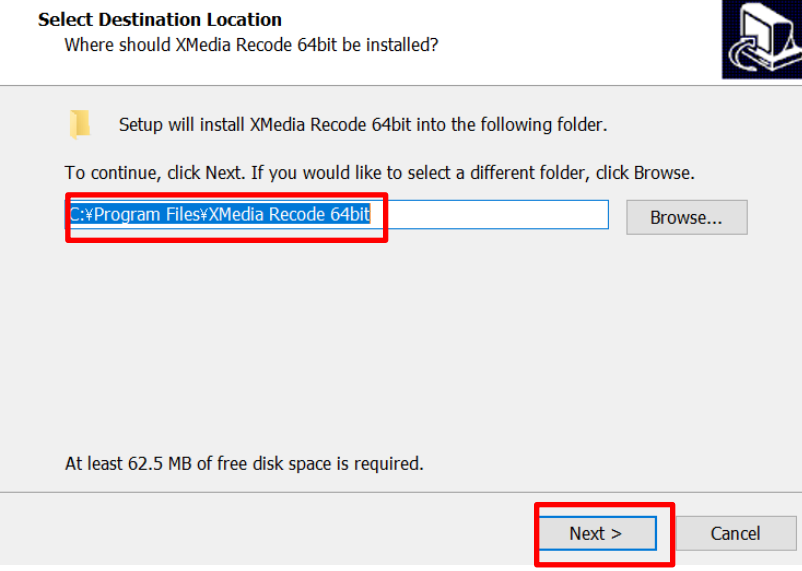

# 7.アプリケーションのショートカットを作成します。

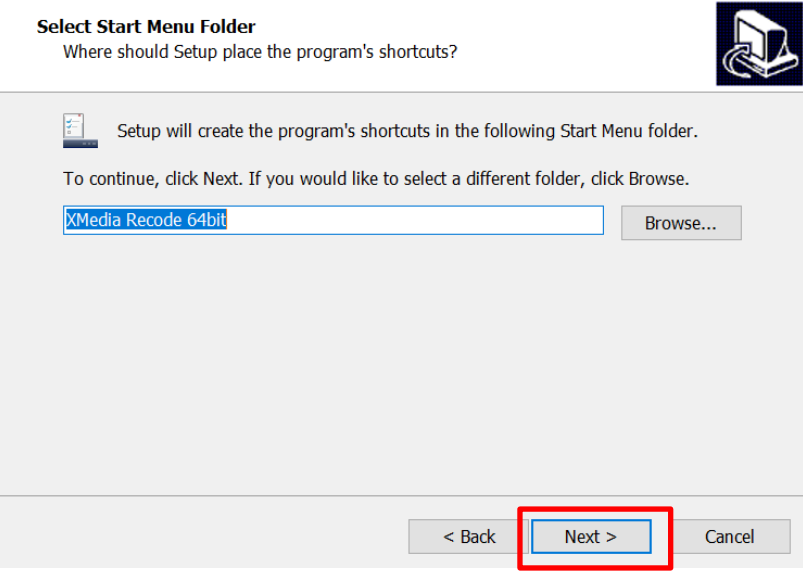

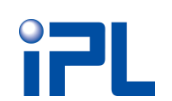

株式会社アイ・ピー・エル

4

動画配信プラットフォーム

# 8.デスクトップにもショートカットを作成する場合はチェック を入れます。

#### **Select Additional Tasks**

Which additional tasks should be performed?

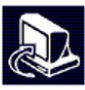

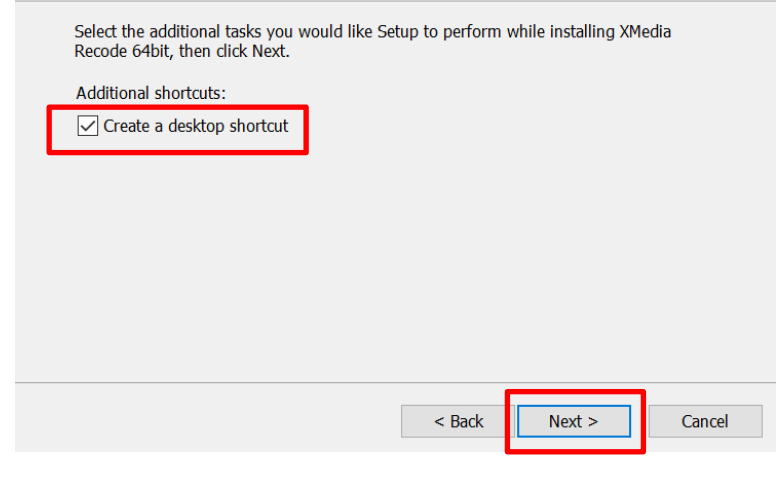

## 9.インストールの準備ができました。 「Install」を押してください。

#### **Ready to Install**

Setup is now ready to begin installing XMedia Recode 64bit on your computer.

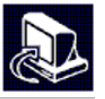

株式会社アイ・ピー・エル

Click Install to continue with the installation, or click Back if you want to review or change any settings.

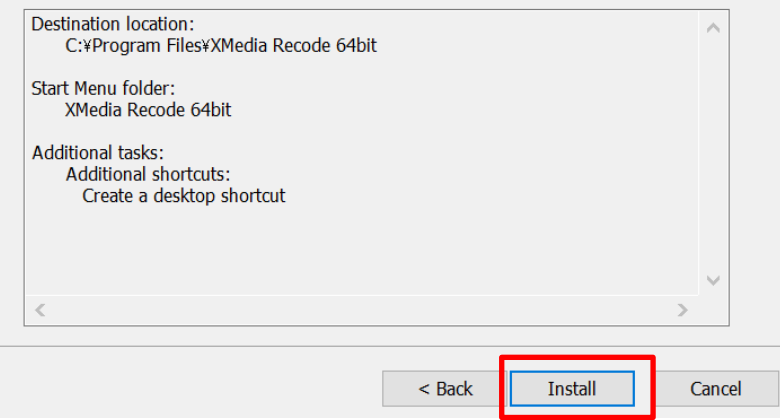

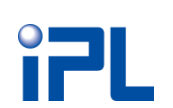

### 10.この画面が表示されればインストールは完了です。 「Finish」を押すと起動します。

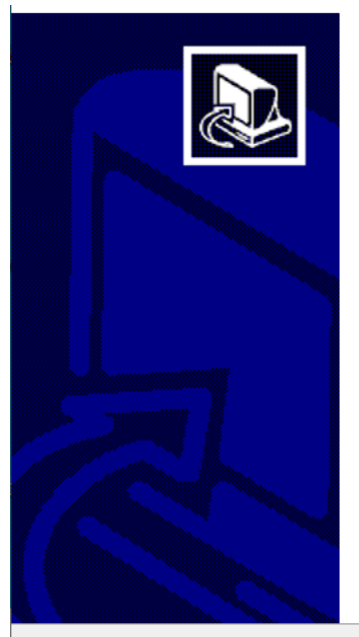

#### **Completing the XMedia Recode 64bit Setup Wizard**

Setup has finished installing XMedia Recode 64bit on your computer. The application may be launched by selecting the installed shortcuts.

Click Finish to exit Setup.

☑ Launch XMedia Recode 64bit

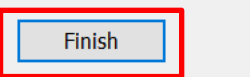

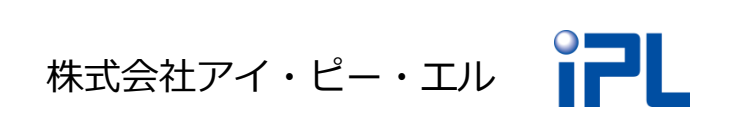

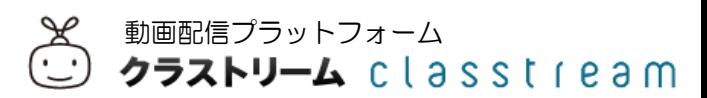

#### 映像変換ツール名:XMediaRecode

●画面構成

#### ◆XMediaRecode を起動します。 XMediaRecodeの画面構成は以下のようになっています。

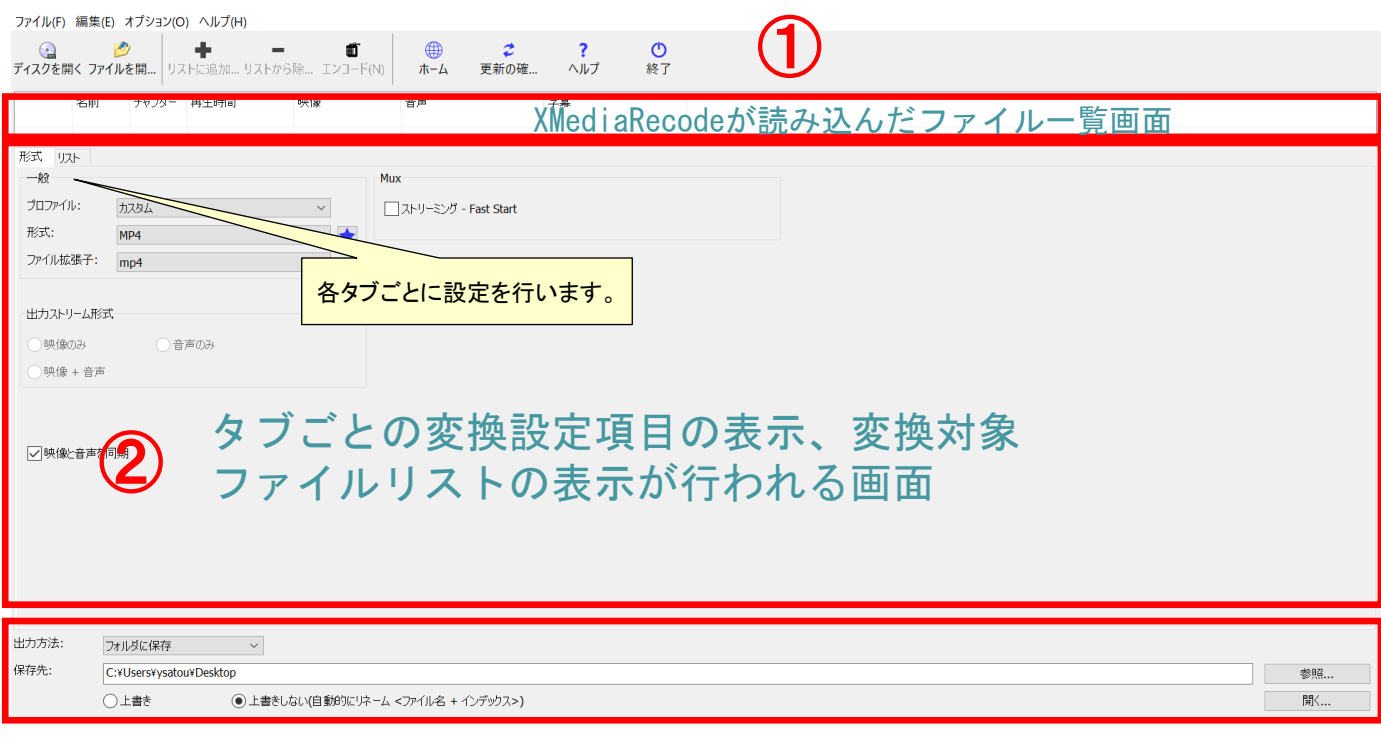

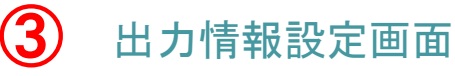

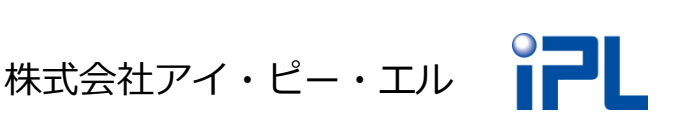

#### 映像変換ツール名:XMediaRecode

## ●ご利用方法

1.XMediaRecode を起動します。 出力する形式をMP4に指定するため、①形式タブを選択し、 赤枠部分②にあわせます。

ファイル(F) 編集(E) オプション(O) ヘルプ(H)

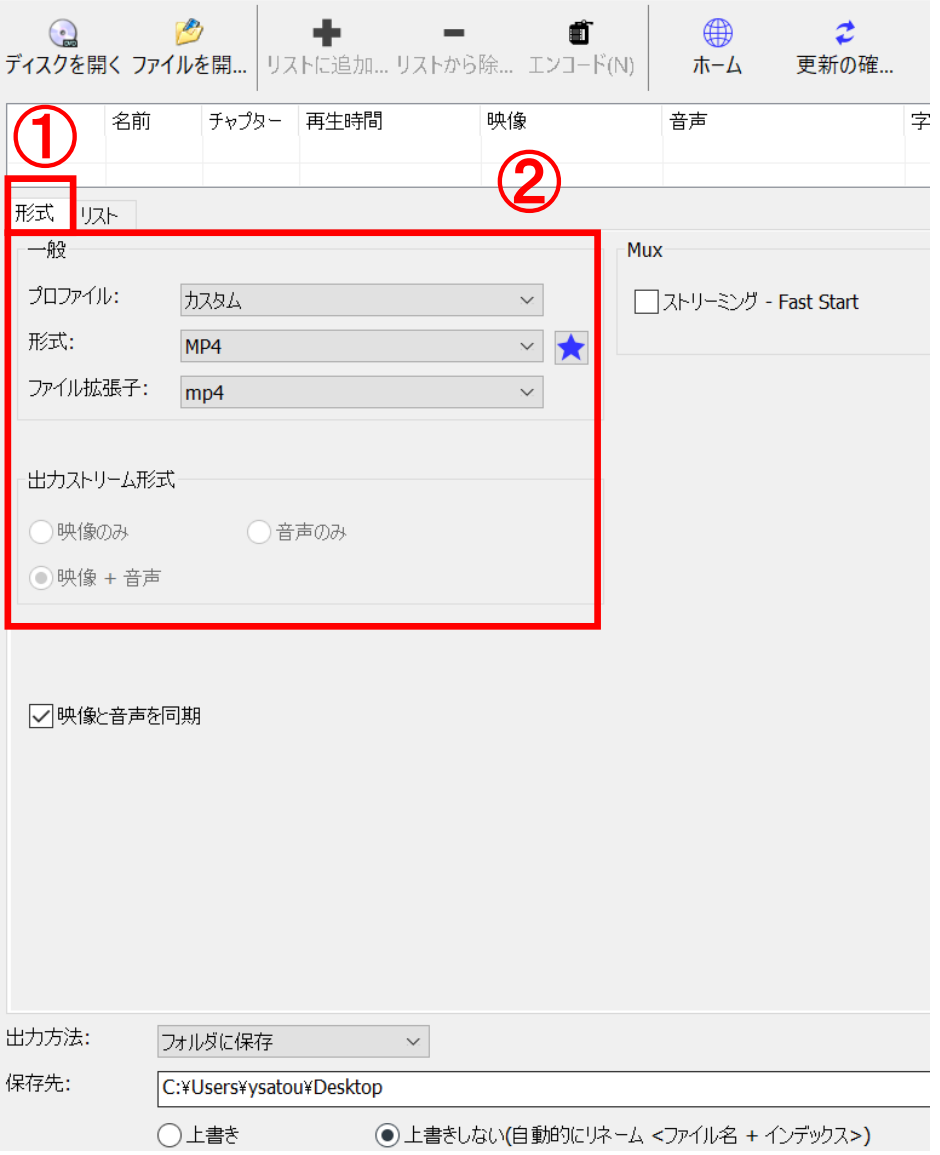

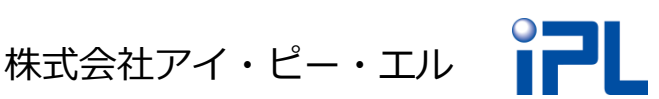

動画配信プラットフォーム<br>**クラストリーム** ClaSSl1eam

2. 動画ファイルを変換する場合は赤枠の「ファイルを開く」を 押し、変換したいファイルを選択します。 (変換元ファイルのドラッグ&ドロップ可)

DVD形式の動画を変換する場合は「ディスクを開く」を押し、 DVDドライブを選択します。

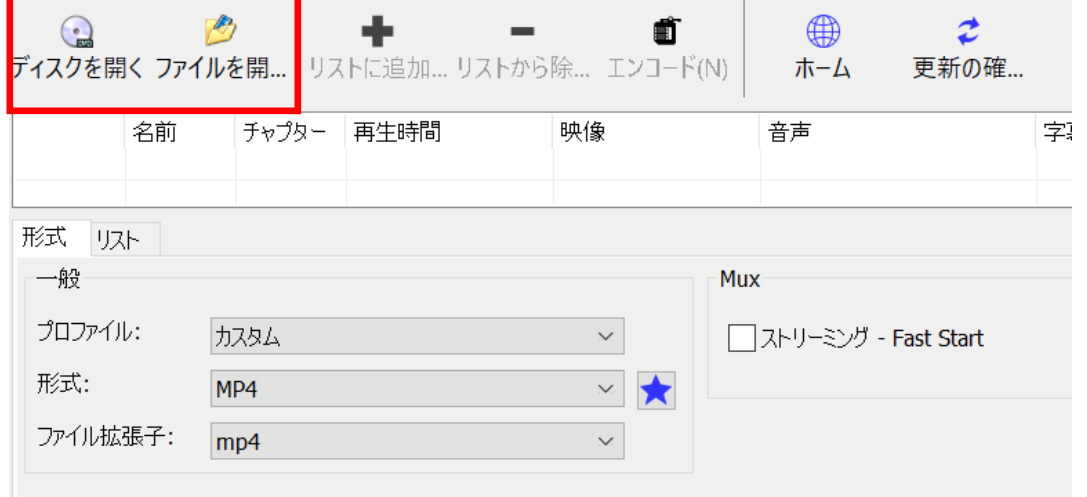

ファイル(F) 編集(E) オプション(O) ヘルプ(H)

#### 3.変換に関する各種設定のため、赤枠の読み込み一覧から 変換設定を行う映像を選択します。

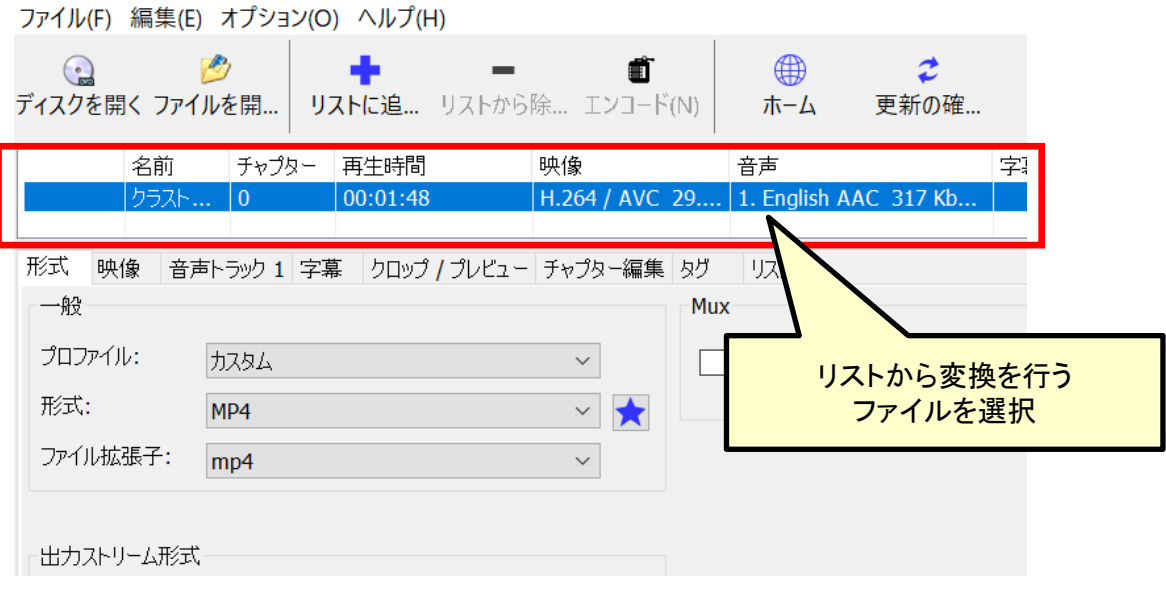

9

株式会社アイ・ピー・エル

動画配信プラットフォーム<br>**クラストリーム** ClaSSl1eam

#### 4.映像タブの値を設定します。 映像タブ>一般を選択し、赤枠部分②にあわせます。 ビットレートは800~1200程度を推奨しています。

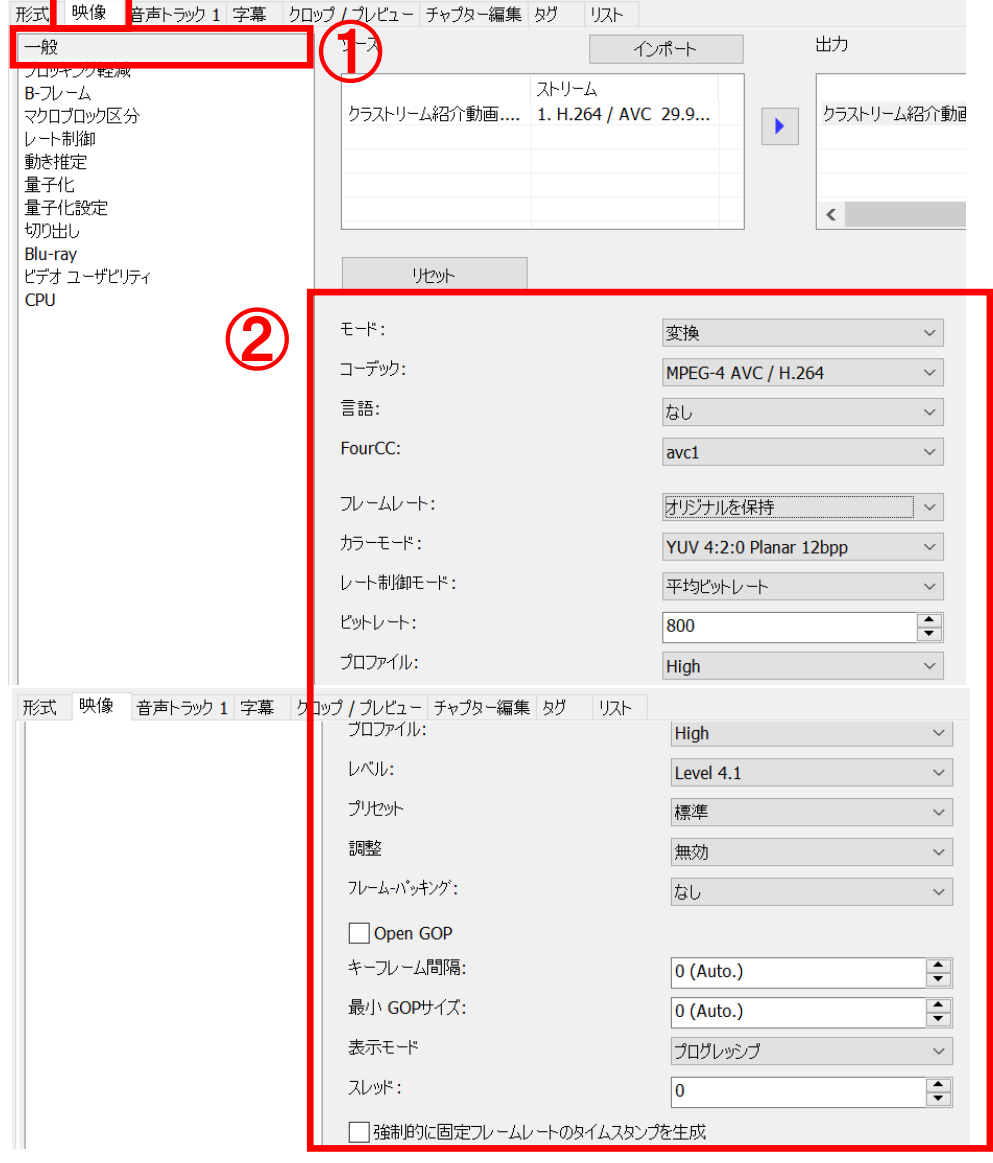

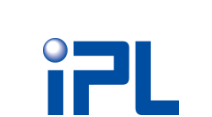

10

株式会社アイ・ピー・エル

#### 5.音声トラックタブの値を設定します。 一般を選択し、赤枠部分②にあわせます。

 $\bigcap$ 

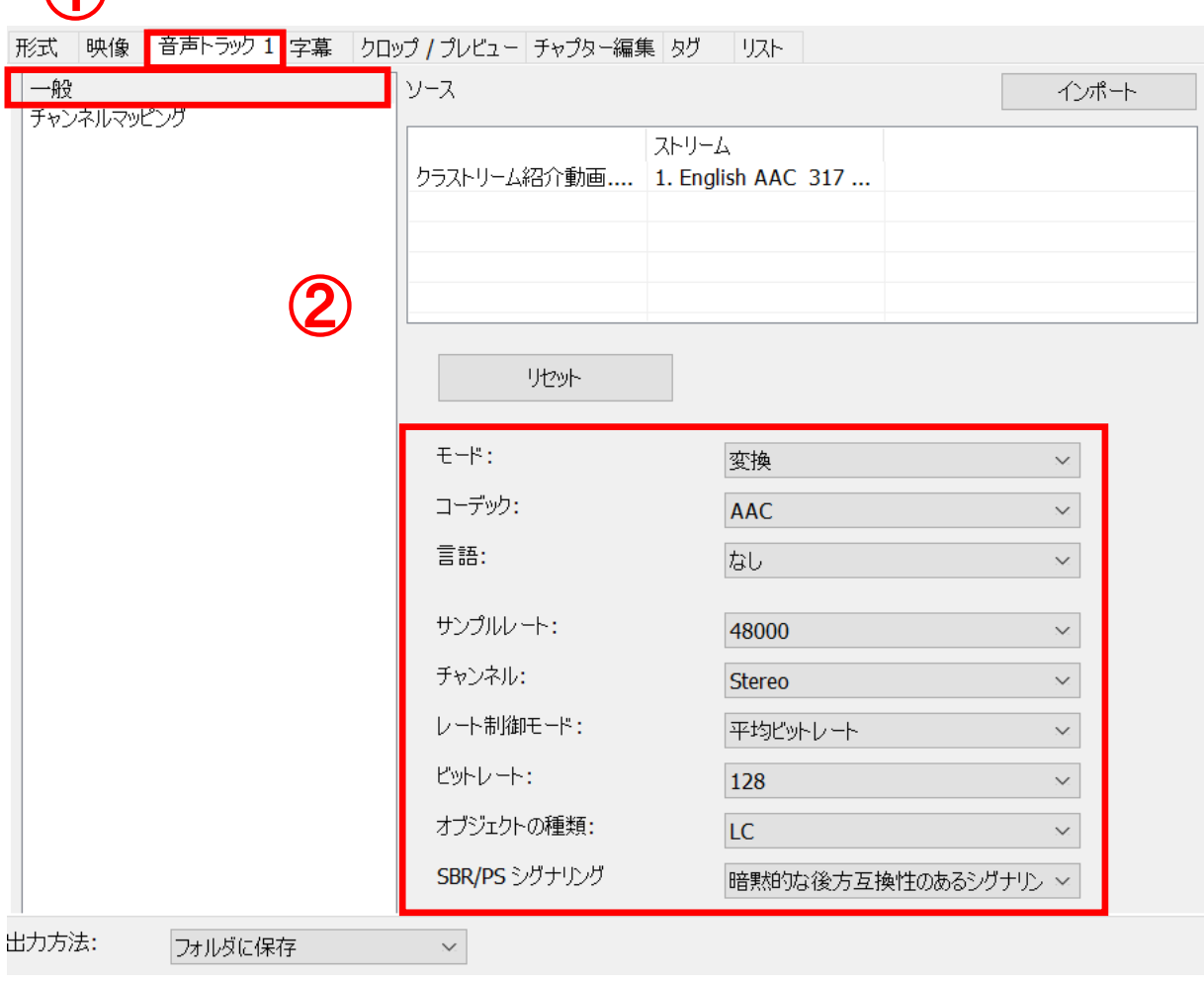

・ [コーデック] は「**AAC**」、[オブジェクトの種類]は「**LC**」を指定してく ださい。(この組み合わせ以外を指定すると一部モバイル端末での再 生ができなくなります)

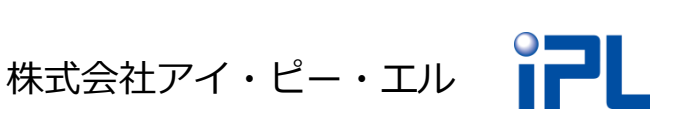

<mark>※</mark> 動画配信プラットフォーム<br>◯◯ クラストリーム Classtream

6.クロップ/プレビュータブを設定します。 ①の「インターレース解除」を選択(目の部分のスラッシュをク リックで外す)し、値を赤枠②のとおりに設定します。

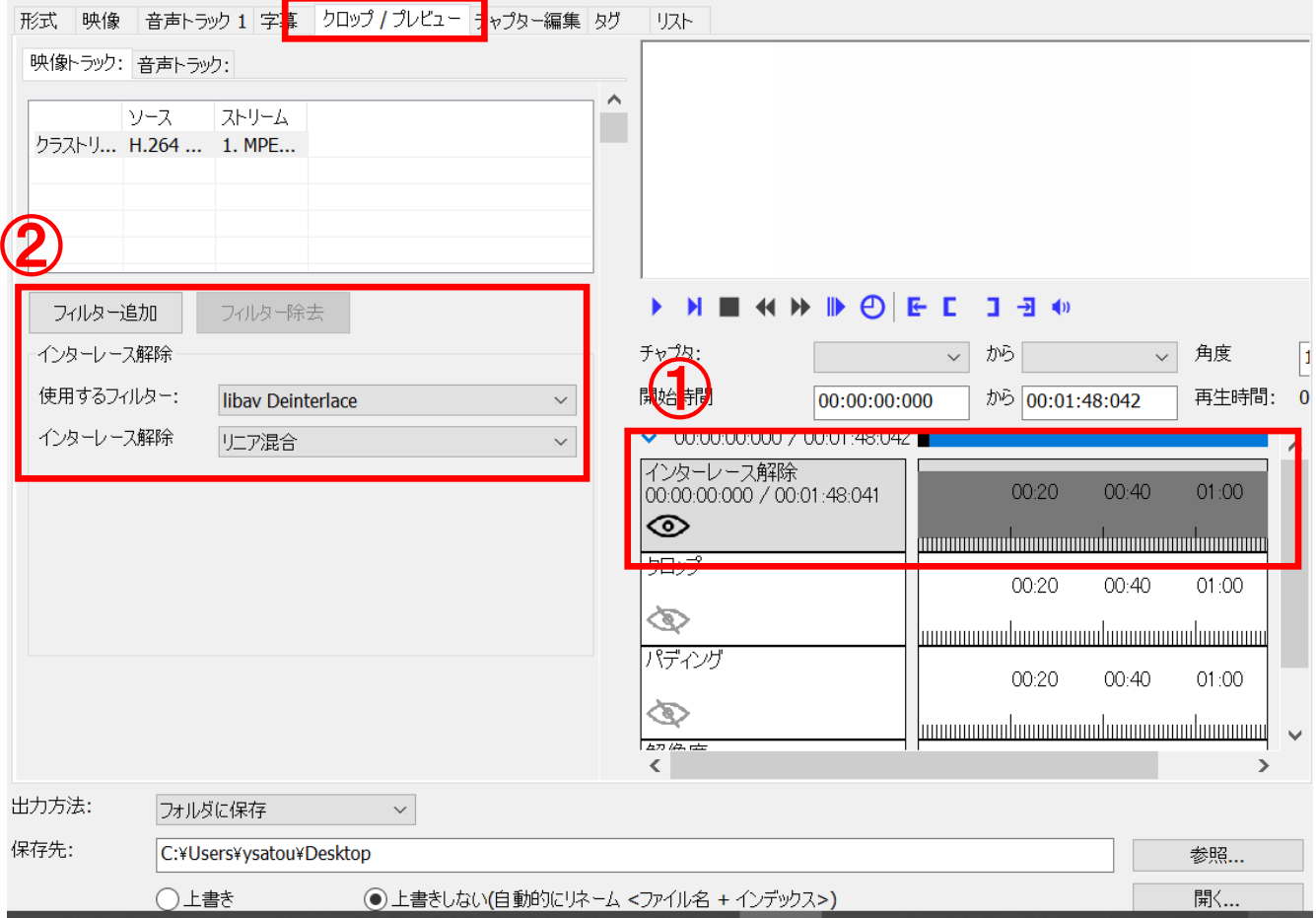

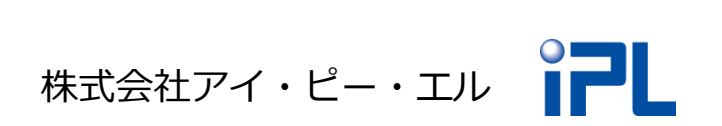

<u>※</u> 動画配信プラットフォーム<br>◯ クラストリーム Classtream

## 7.クロップ/プレビュータブを設定します。 ①の「解像度」を選択し、値を赤枠②のとおりに設定します。

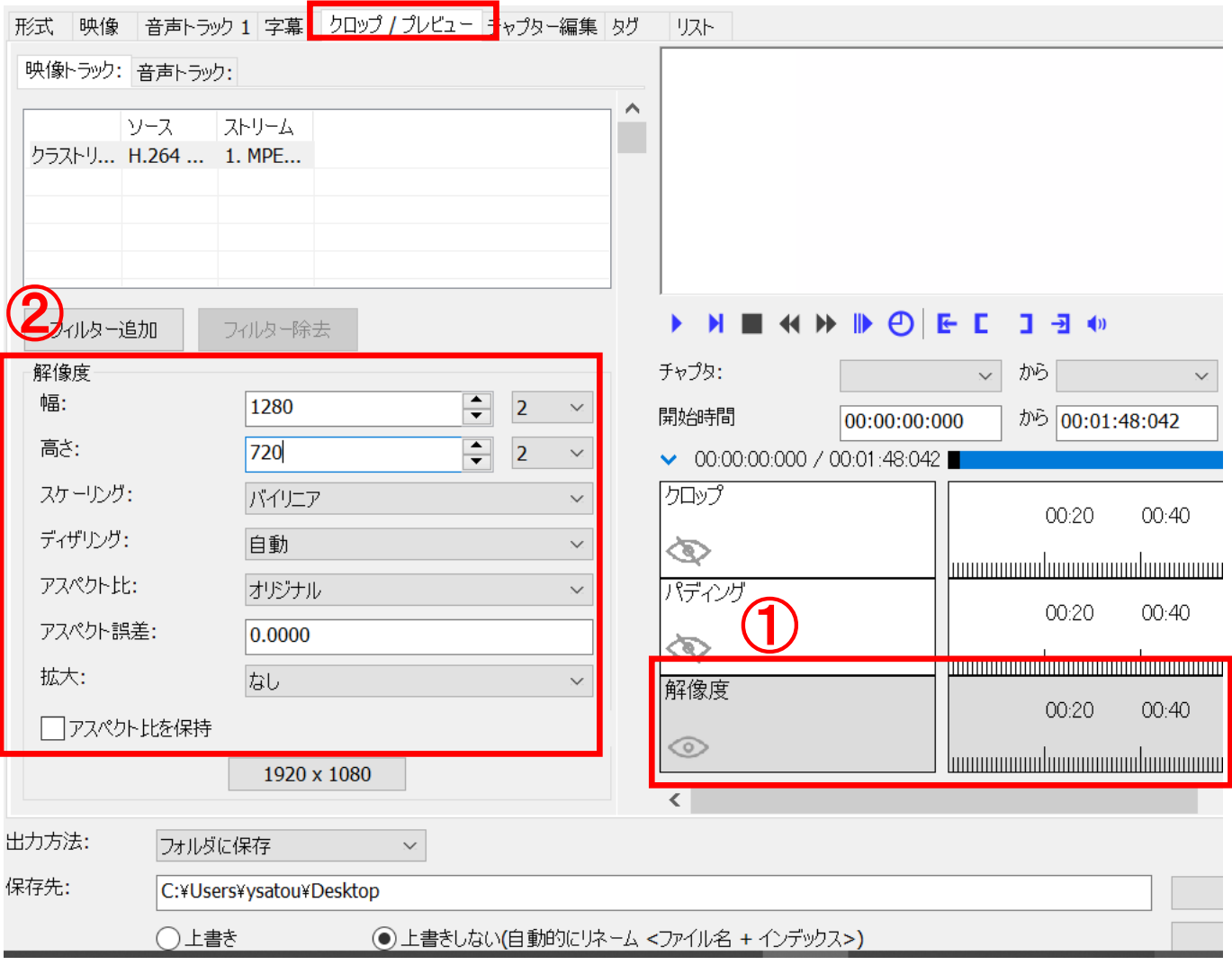

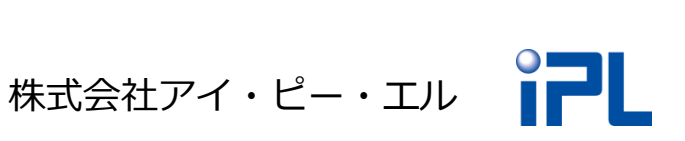

8.クロップ/プレビュータブではトリミングを行うことができます。 赤枠の再生ボタンで動画を再生させながら、[]ボタンで開始時 間と終了時間を指定します。

時間を直接入力することでも指定できます。 ※トリミングが不要な場合は本手順も不要です。

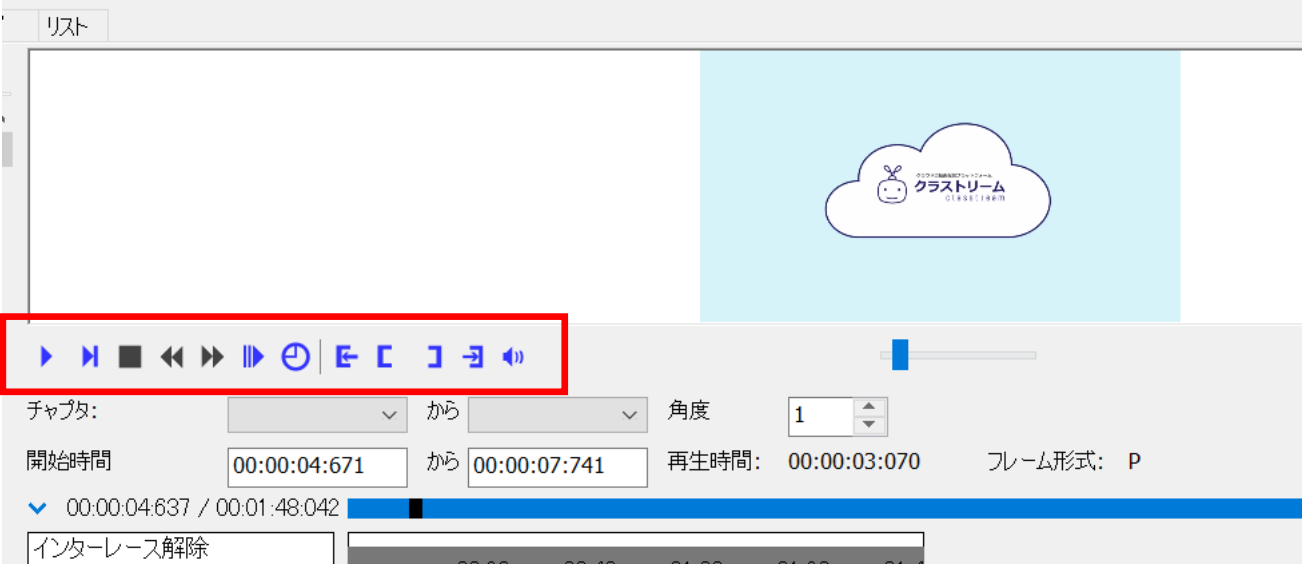

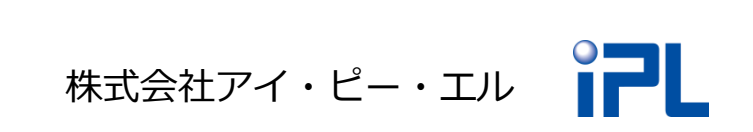

9.チャプター情報を削除します。

動画を選択した状態で「チャプター編集」タブを選択し、 「すべてのチャプターを除去」ボタンを押します。 ※チャプター情報が存在しない場合は本手順は不要です

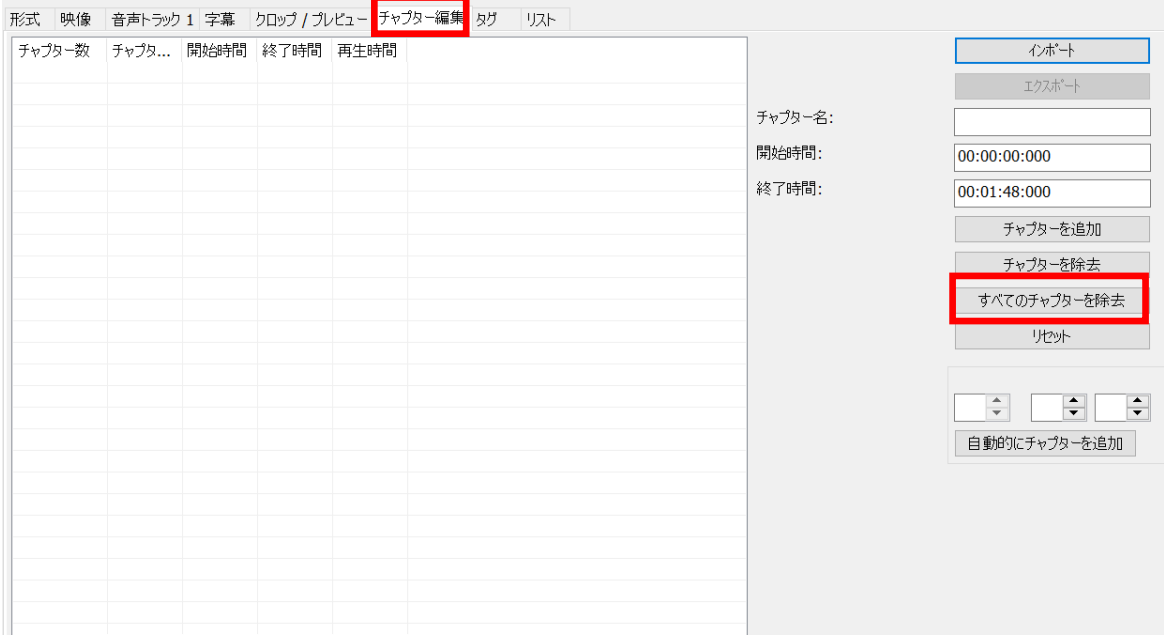

• チャプター(区切り)情報を保持したまま変換を行うと、正常な再生 が行えません。

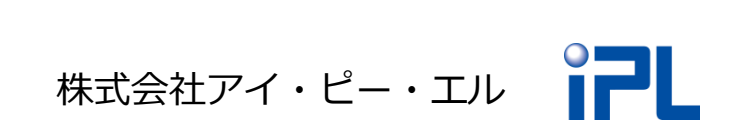

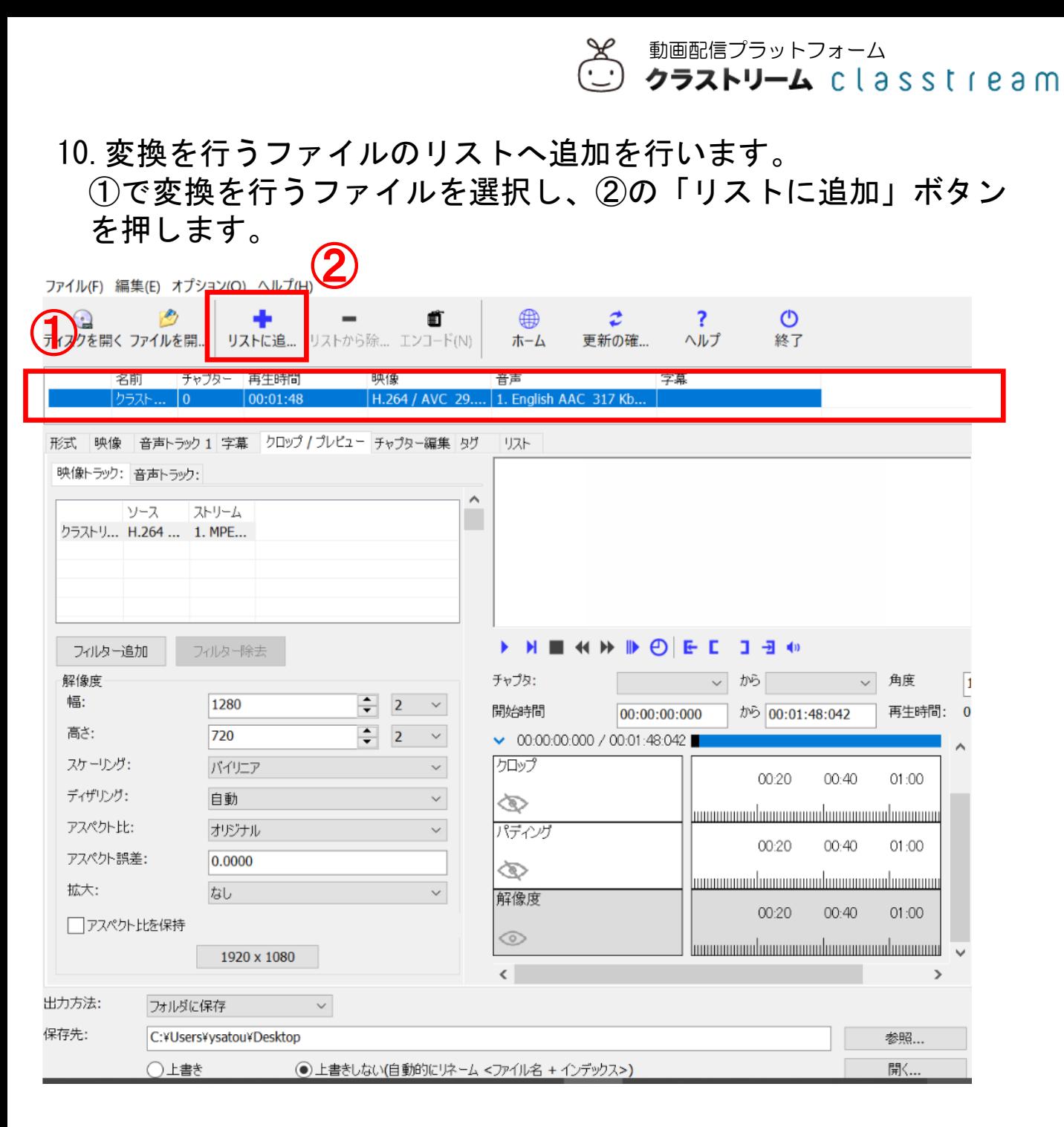

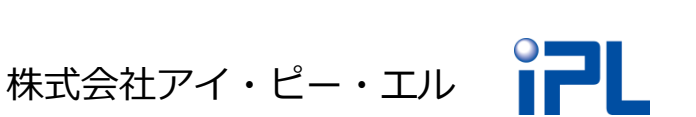

16

動画配信プラットフォーム<br>**クラストリーム** ClaSSl1eam

11.リストを確認します 。

変換したいファイルがリストタブのリストに追加されていれば 完了です。複数の映像を同時に変換する場合は、手順2~9を 繰り返してください。

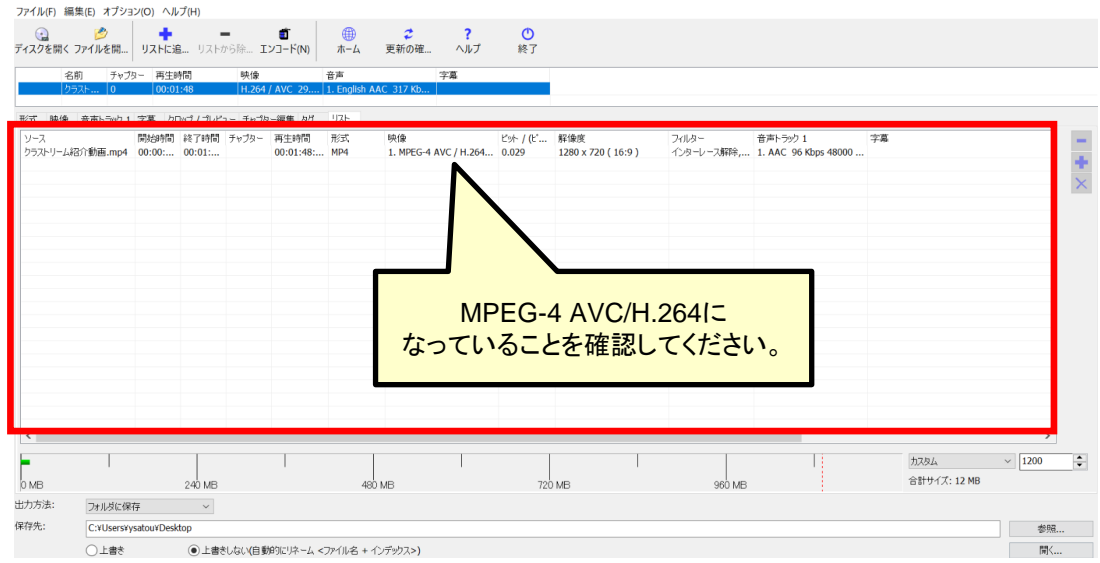

12.変換を行うファイルをリストに登録し終わったら赤枠の出力 フォルダを指定します。また、上書き設定は、上書きしないを 選択してください。

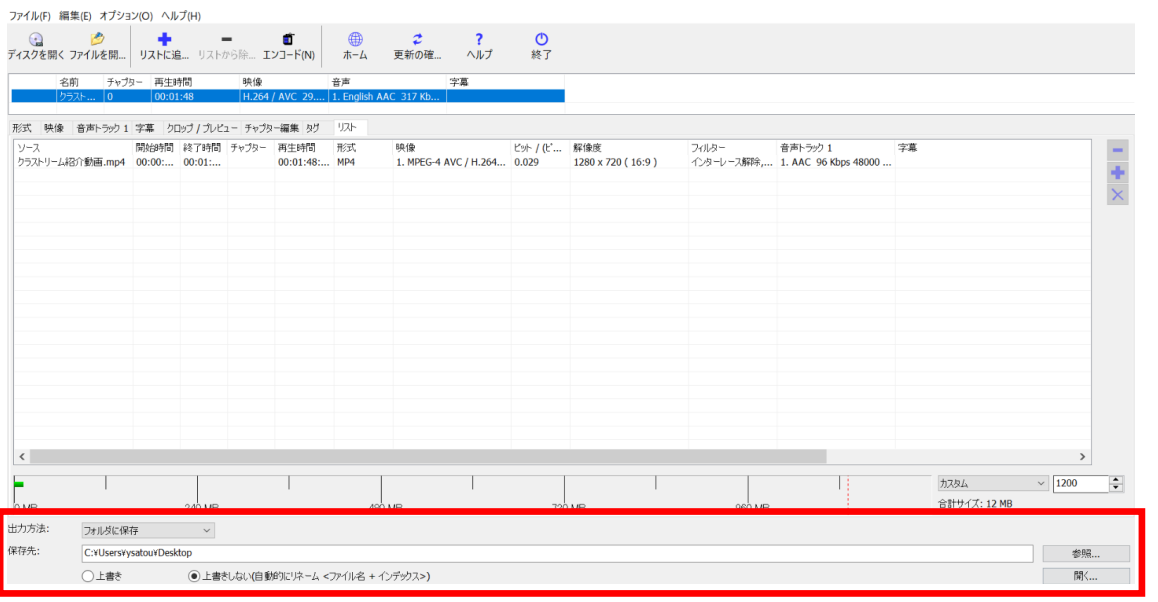

13.エンコードボタンを押して、変換処理を開始します。 変換にかかる時間はパソコンの処理能力によって変わります。

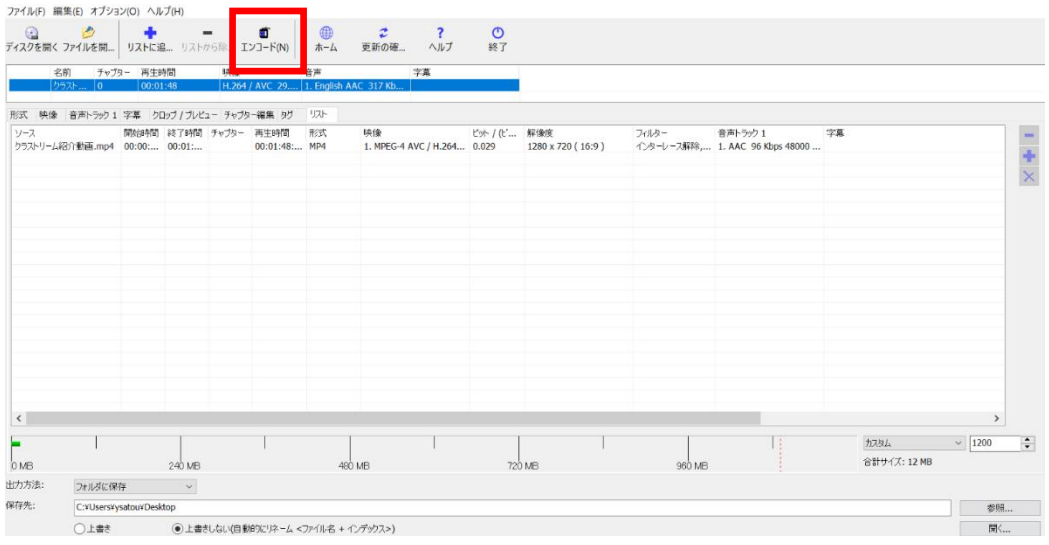

14.変換処理が完了すると、変換後ファイル(mp4)が出力先に保存 されます。以上で変換処理は終了です。

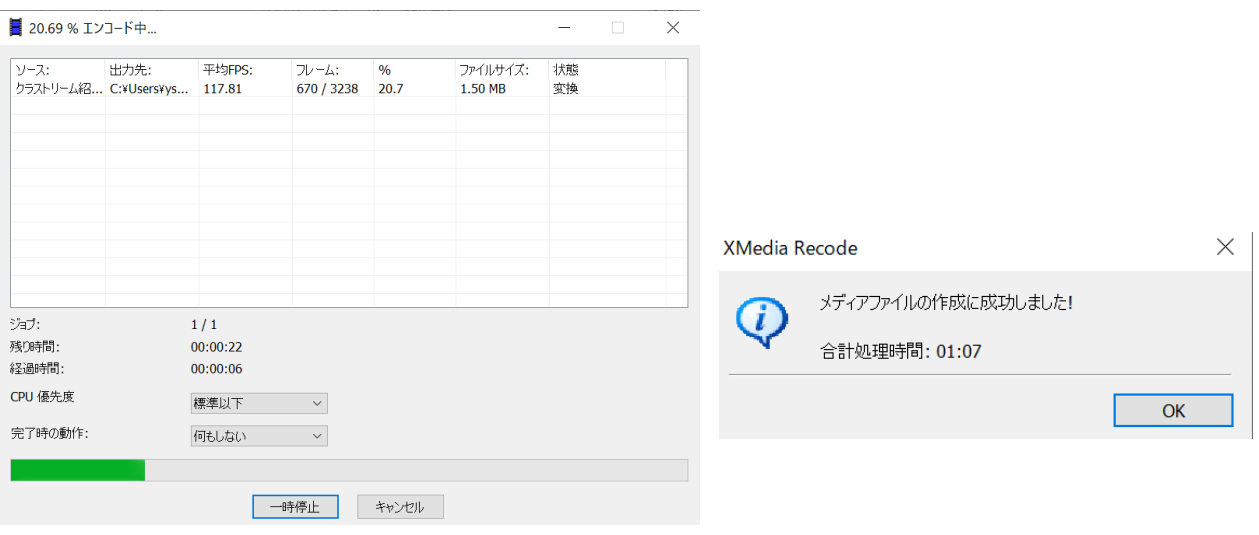

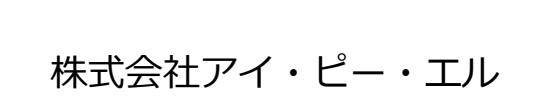